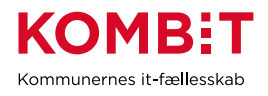

#### **VEJLEDNING TIL AUTORISERING AF KOMBIT SOM REVISOR/IT-LEVERANDØR TIL OPLYSNINGER FRA eINDKOMST**

**NB!** Hvis det er til brug for test i eIndkomst demo system gælder en anden proces. Kontakt [KDI@KOMBIT.dk](mailto:KDI@KOMBIT.dk) (cvr. 19552101 skal anvendes i demo)

For at anvendersystemer kan hente informationer om borgeres indkomst, skal kommunen autorisere KOMBIT som IT-leverandør. Dette sker via Tast Selv Erhverv på skat.dk

Valg af "Autorisér IT-leverandør til eIndkomst" betyder at kommunen kan benytte snitflader med KOMBIT betegnelserne:

- SF0770 A SKAT Indkomst Opslag personopslyninger
- SF0770\_E Abonnement på hændelser vedr. eIndkomst

Der er følgende forudsætninger for at kunne give denne adgang:

- Kommunens MitID-administrator er udførende
- Kommuners SE-nr. for anvendersystemet skal være kendt
- KOMBIT cvr. 19435075 benyttes –

# **1. Kort vejledning fra (SKAT)**

#### **1.1.1 Giv din IT-leverandør/revisor adgang til eIndkomst**

- 1. Virksomhedens MitID-administrator logger på [TastSelv Erhverv](https://pdcs.skat.dk/dcs-atn-gateway/login/tsklogin?userType=virksomhed&targetUrl=aHR0cHM6Ly93d3cuc2thdC5kay9udHNlLWZyb250L2NvbnRlbnQ/aWQ9Rm9yc2lkZQ==)
- 2. Vælg "Ansatte"
- 3. Vælg "Indberet til eIndkomst eller LetLøn"
- 4. Vælg "Autorisere revisor m. fl. til indberetning". (Hvis punktet mangler, skal du følge vejledningen "Vejledning Autorisér medarbejdere til TastSelv applikationer").
- 5. Skriv IT-Leverandørens/revisorens CVR-nummer i feltet ud for *Autorisér IT-leverandør til eIndkomst* og sæt hak i *Ønsker at tilmelde* ud for samme*.*
- 6. Tryk på *Godkend*.
- 7. Kontrollér at der står KOMBITs navn udfor autorisationen.
- 8. Log af TastSelv Erhverv

Der er nu givet adgang til myndighedens SE-nummer i eIndkomst for ITleverandøren.

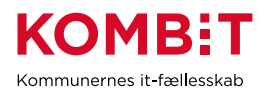

## **2. Detaljeret vejledning i SKAT Tast Selv Erhverv**

Følgende skærmbilleder viser dialogen, som man skal igennem for at tildele anvendersystemet adgang til indkomst oplysninger.

Åben SKAT hoved-webside i en browser, og vælg "Log på" øverst til højre:

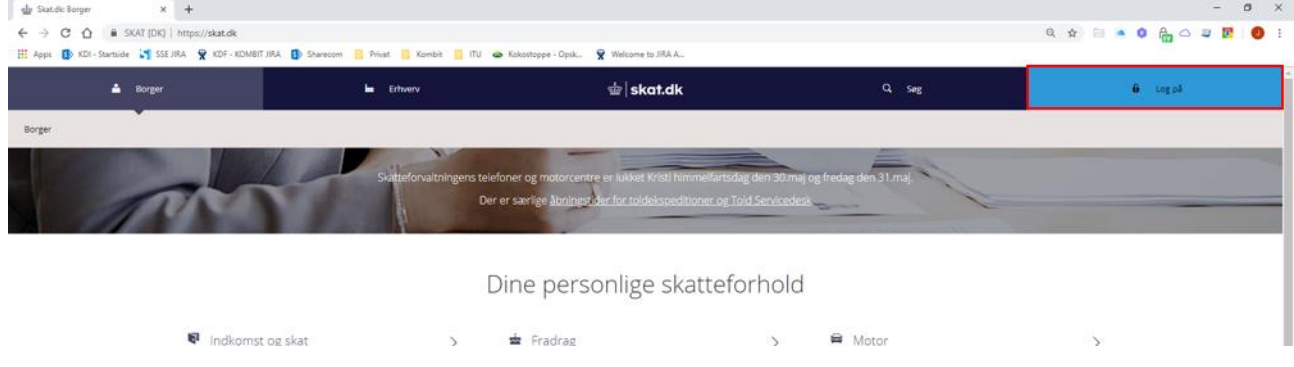

Vælg "Log på som erhverv" og dernæst "Log på med MitID"

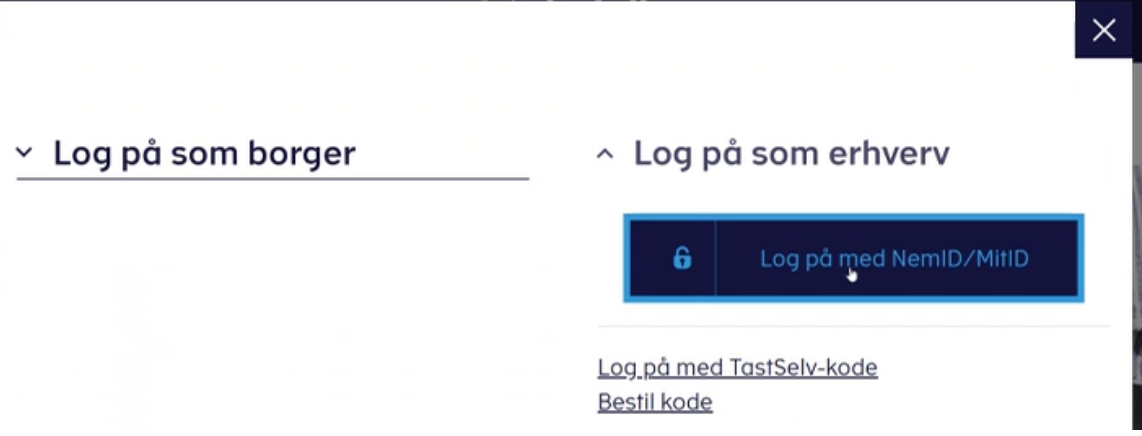

NemID-administrator vælger sit medarbejdercertifikat. Oftest er der kun én valgmulighed.

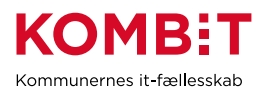

Kommunes SE-nr for anvendersystemet skal anvendes her. Kommunes CVRnr må ikke vælges. Vælg Kommunes SE-nr for anvendersystemet i listen, og vælg profil:

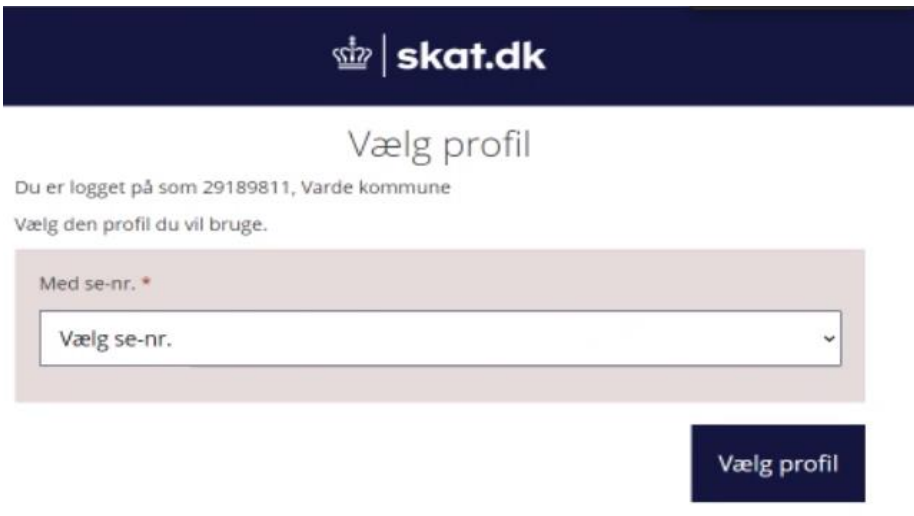

## Vælg "Ansatte"

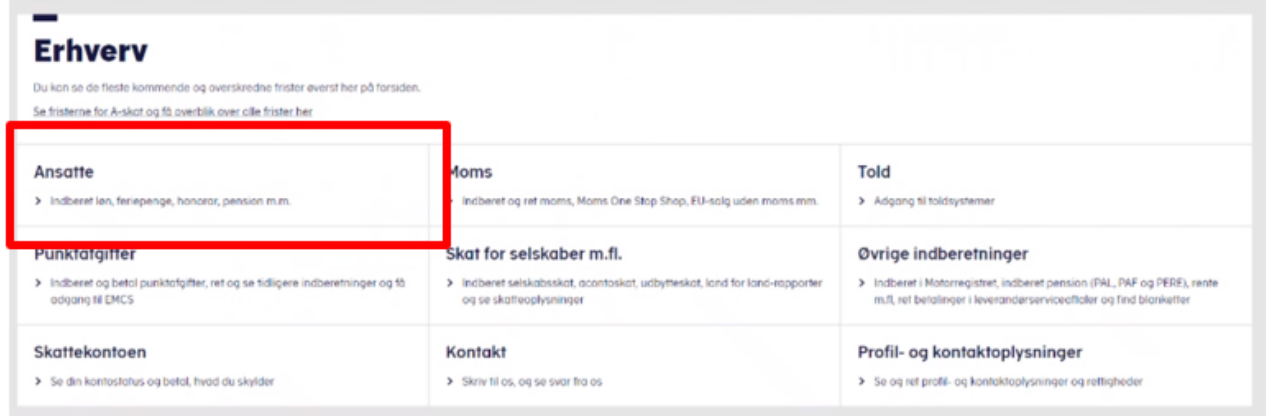

Vælg "Indberet til eIndkomst eller LetLøn"

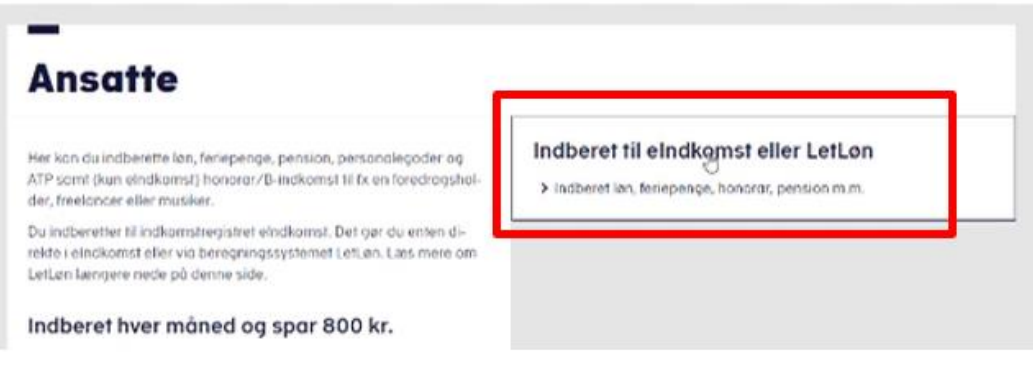

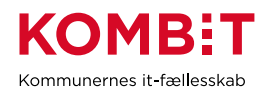

Kontrollér at SE-nr er det korrekte. Vælg "Autorisere revisor m. fl. til indberetning". Menuen kan have flere eller færre valg:

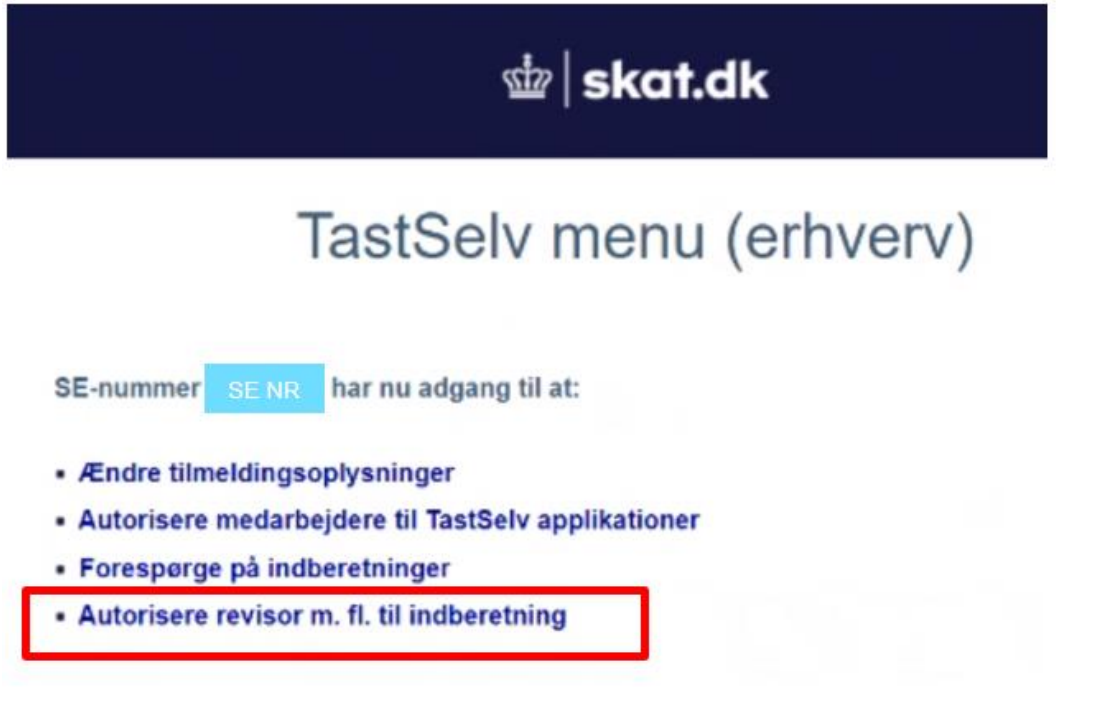

Skriv KOMBITs CVR-nr. 19435075 i feltet ud for "Autoriser IT-leverandør til eIndkomst". Sæt hak i "Ønsker at tilmelde" ud fra samme. Tryk "Godkend" nederst på siden.

Valg af "Autoriser IT-leverandør til eIndkomst" betyder at kommunen kan benytte snitflader med KOMBIT betegnelserne:

- SF0770 A SKAT Indkomst Opslag personopslyninger
- SF0770\_E Abonnement på hændelser vedr. eIndkomst

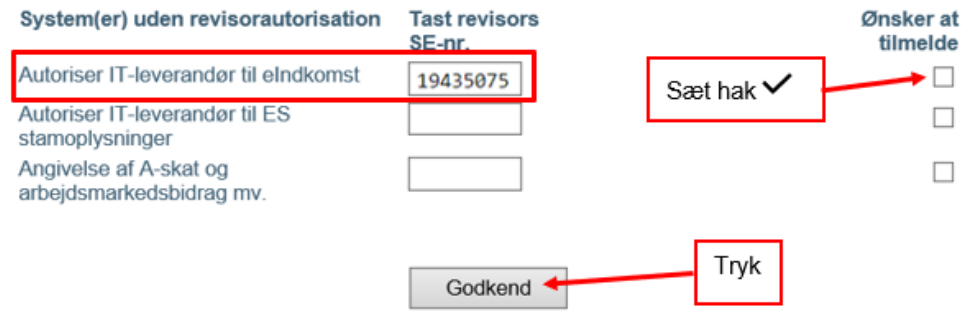

Kontrollér at der står KOMBITs CVR.nr og Firmanavn udfor den rigtige autorisation på kvitteringen.